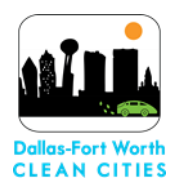

# *Electric Vehicle Mapping Tool User Guide*

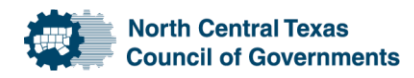

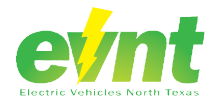

# **Electric Vehicle Mapping Tool User Guide**

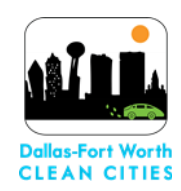

#### **Table of Contents**

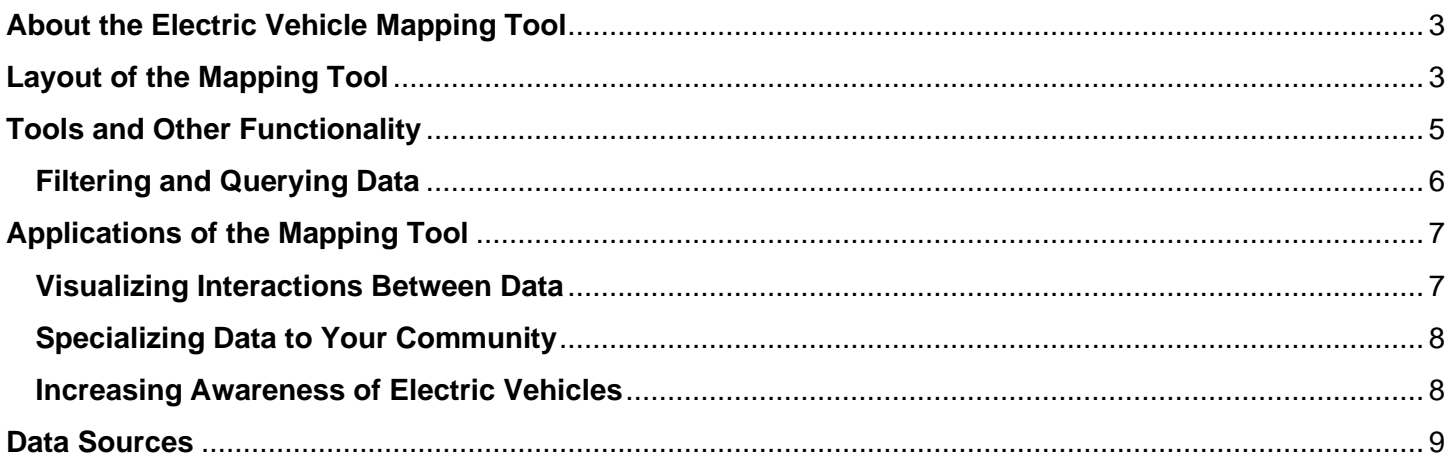

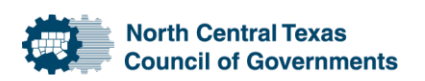

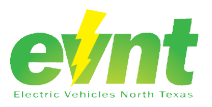

## *Electric Vehicle Mapping Tool User Guide*  **About the Electric Vehicle Mapping Tool**

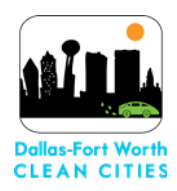

#### <span id="page-2-0"></span>The Electric Vehicle Mapping Tool displays electric vehicle registration and associated infrastructure in a geographic setting. Dallas-Fort Worth Clean Cities (DFWCC) developed the tool to support the Texas and North Texas Electric Vehicle Registration Microsoft Power BI tools. The Microsoft Power BI tools have functionality that allows users to see how electric vehicle registration differs by vehicle model, model year, electric vehicle penetration, and a tabular form of the geographies in which the vehicles are in. Where the Electric Vehicle Mapping Tool differs is in its utilization of the geographic spread of electric vehicles across the state of Texas and the North Texas region. Both tools have differing use-cases based on the desired results. The Electric Vehicle Mapping Tool focuses on displaying the results of how electric vehicles are growing and where this growth is taking place.

The growth of electric vehicles has been significant over the past decade. The technology has seen exponential growth and is projected to continue to grow as more people adopt electric vehicles. This growth and spread are seen in the Electric Vehicle Mapping Tool. As an increase in electric vehicle adoption continues, so too does the demand for associated infrastructure such as charging stations. These charging stations provide access to charging electric vehicles outside of the home setting to provide a convenient way to recharge. Therefore, many of the elements that are associated with electric vehicles have been included in the Electric Vehicle Mapping Tool as to better understand the relationship between them. Understanding the relationship between electric vehicle registration, associated electric vehicle infrastructure, and geography is at the core of why the Electric Vehicle Mapping Tool was created.

### <span id="page-2-1"></span>**Layout of the Mapping Tool**

The Tool is split into two different maps: North Texas and Statewide. One focuses on the spread of electric vehicles across the state of Texas and the other across the North Texas region. While both maps include the same data, the North Texas region map has more granular data, including electric vehicle registration at the census tract and block group levels.

The Texas and North Texas profiles are comprised of two main sections: the map and the header. The map, as seen in Figure 1, has many basic elements that a standard static map would have, including the map itself and a legend. However, other elements are included that allow for more interactivity. This includes many of the buttons along the edges of the map:

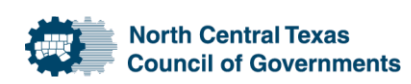

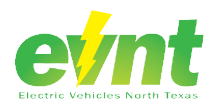

# *Electric Vehicle Mapping Tool*

## *User Guide*

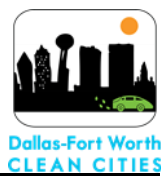

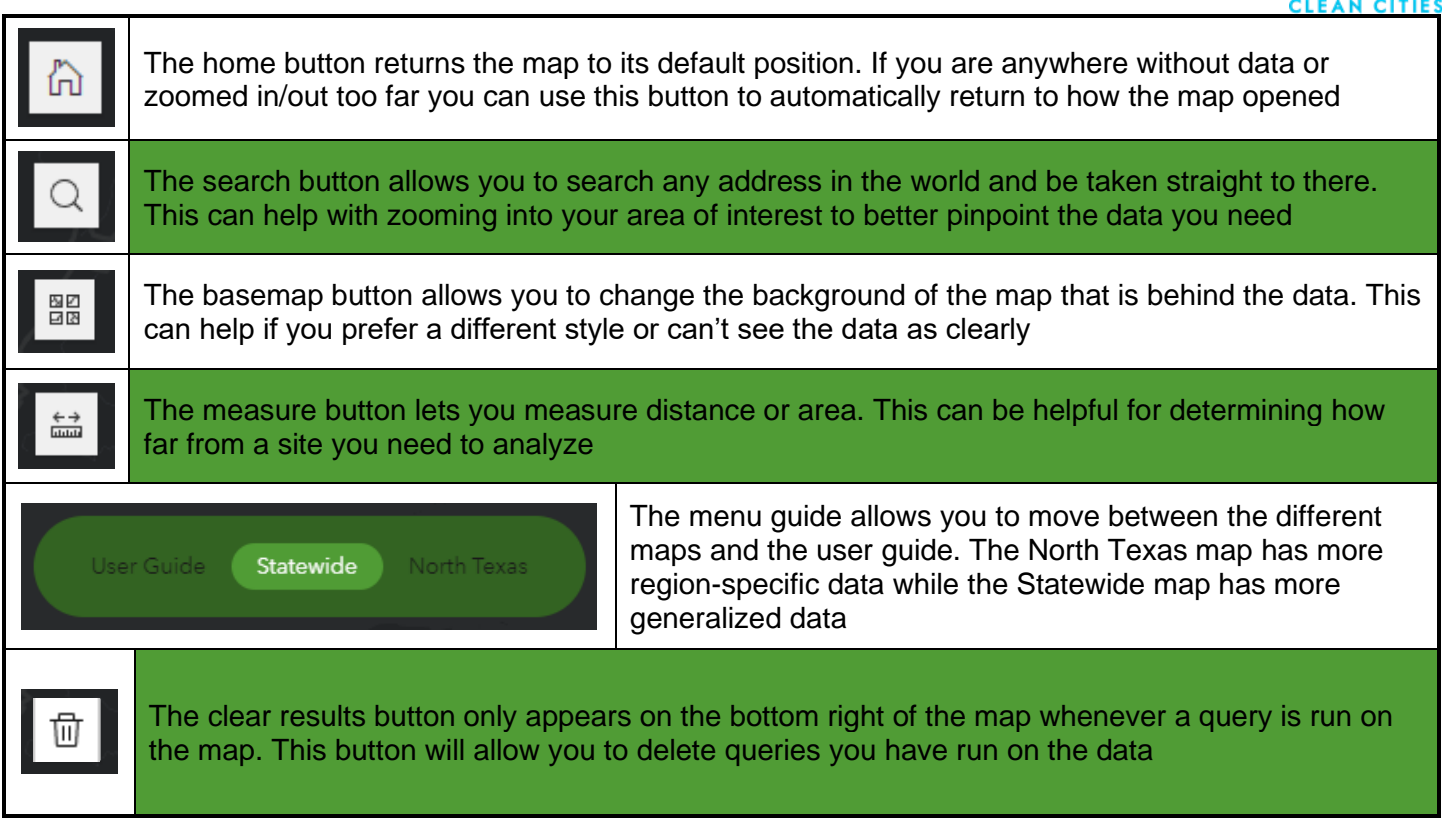

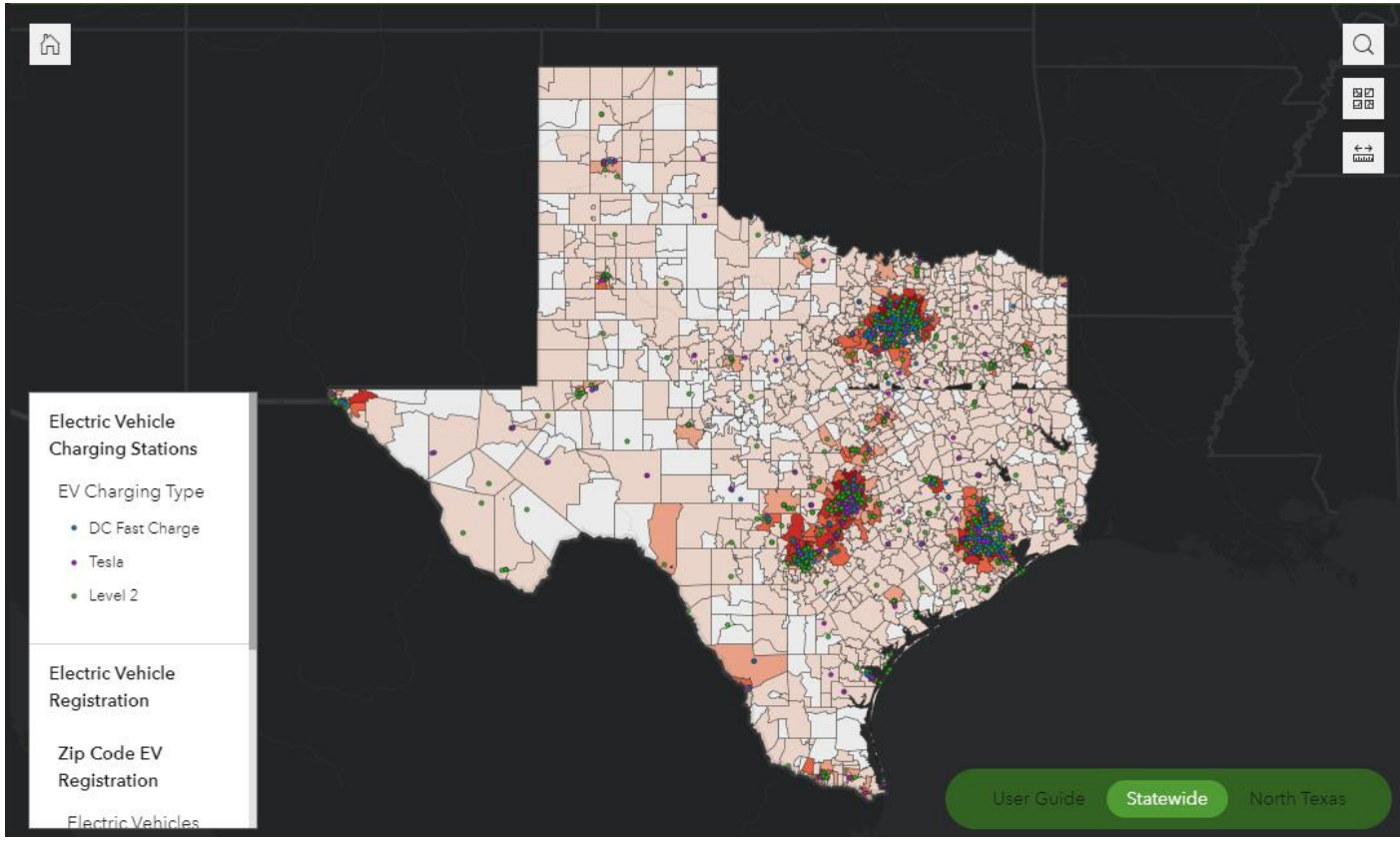

Figure 1: Map section of the layout

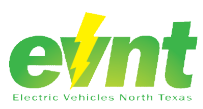

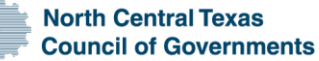

# *Electric Vehicle Mapping Tool*

## *User Guide*

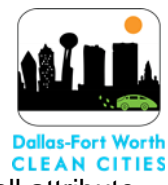

Along with the buttons, the map also allows you to click the data itself to learn more about it. A small attribute

table is brought up that displays information about the feature of the dataset. For example, DFW International Airport's zip code displays the range of electric vehicles and when the data was last updated in Figure 2. If multiple features are clicked simultaneously, you are able to toggle through them.

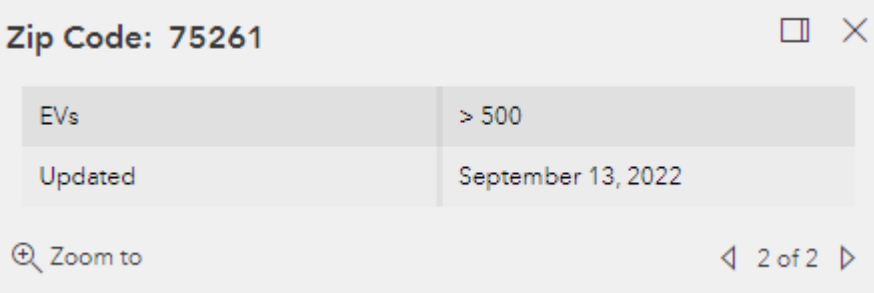

Figure 2: Attribute table brought up when clicking on a feature

Finally, within the layout of the map is the

header section. The header section has the maps title, a DFWCC logo that links to our website, and the toolbox. The toolbox, as discussed in greater detail in the next section, houses most of the functionality that manipulates the map to output unique results

## <span id="page-4-0"></span>**Tools and Other Functionality**

The Electric Vehicle Mapping Tool's main functionality comes from the tools that can be found in the toolbox.

The toolbox, as seen in Figure 3, contains numerous tools and other widgets. These tools manipulate the data to display new outputs, query the data for download, and more:

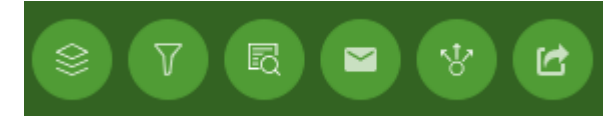

Figure 3: Toolbox in the header

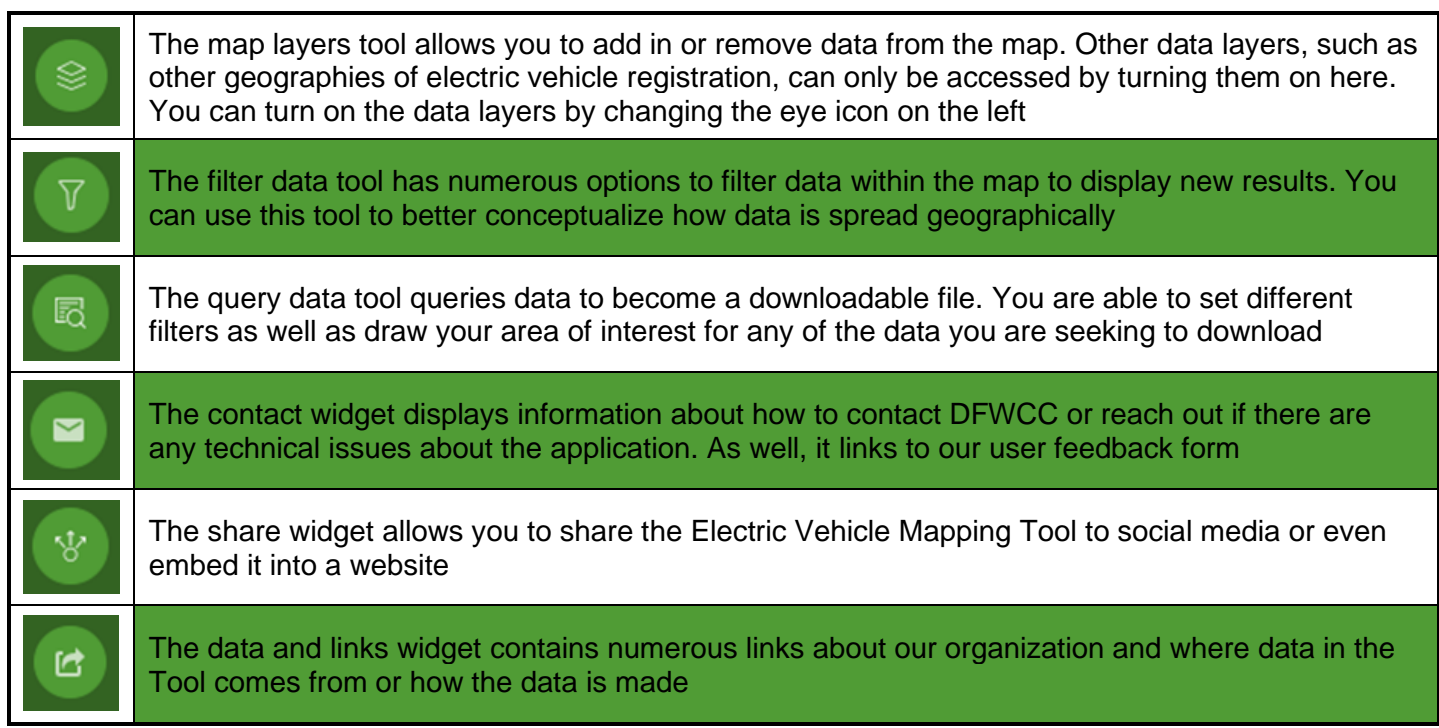

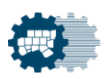

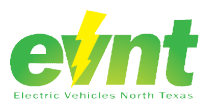

# *Electric Vehicle Mapping Tool*

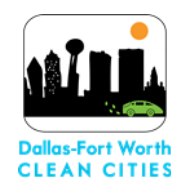

## *User Guide*

#### <span id="page-5-0"></span>**Filtering and Querying Data**

The filter data and query data tools both have increased functionality that enhances how data in the map can

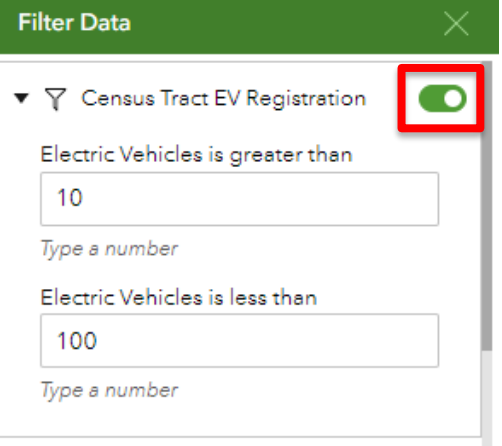

be interacted with. In the filter data tool, you can expand out the different filters to fill them in based on their parameters. To turn on the filter, toggle the switch in the top right of the filter, as seen in Figure 4. Make sure the data layer is also turned on in the map layers so that you can see your filter.

Within the query data tool, you can expand the different queries to select specific data within the map. You can enter parameters and/or draw a graphic to define an area of interest, as seen in Figure 5. Entering parameters and drawing a graphic can be used separately to query data; however, you can further refine the range of data you are looking for and where you are interested by using them together. To

Figure 4: Filter data tool and how to turn query by an attribute, set lower and/or upper limits. To query by a it on shown in red

graphic, select one of the below shapes and draw directly onto the

map. However, not all the queries have these same options. To apply your query, hit the apply button and a list of results is returned. For some results, you can expand the results from the selected features to learn more about the data.

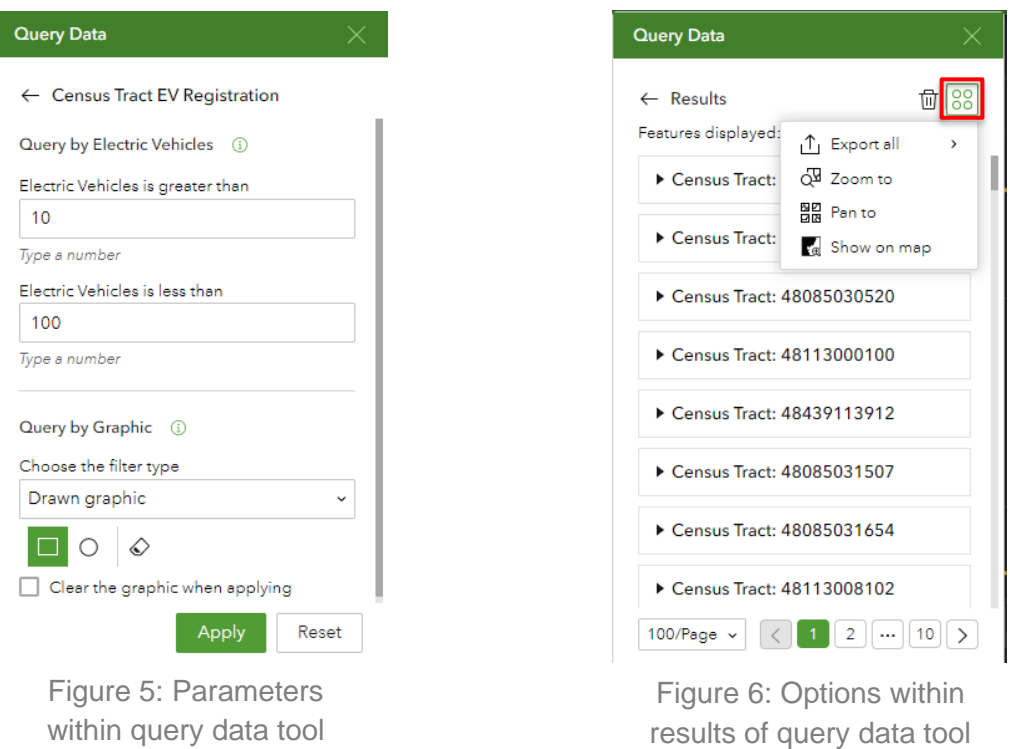

Within the results menu of queried data, you are also able to download and map your results. As seen in Figure 6, these options are available by pressing the actions button:

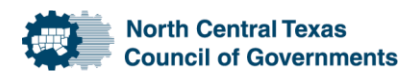

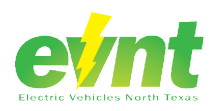

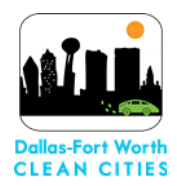

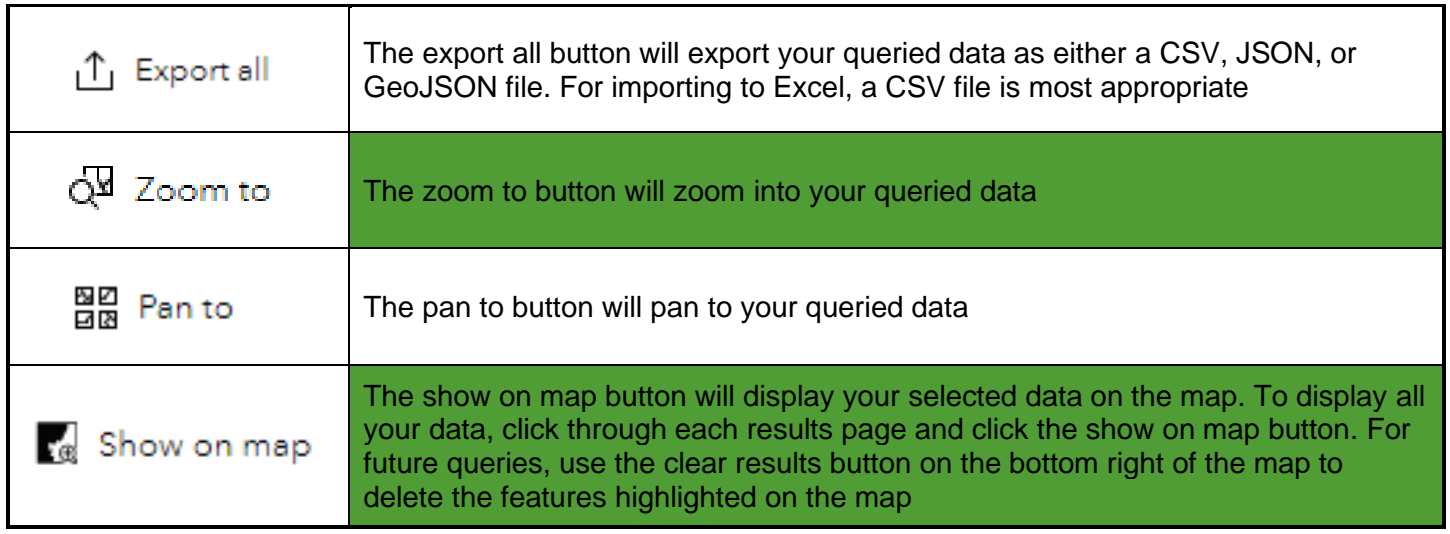

## <span id="page-6-0"></span>**Applications of the Mapping Tool**

Numerous workflows and other applications can be completed with the Electric Vehicle Mapping Tool. While not a completely encompassing GIS, the tool does have some spatial analysis capabilities with a greater capacity to allow you to manipulate the data yourself if you choose to download it. The tool's main spatial analysis attributes come from the three tools in its toolbox: the map layers, filter data, and query data tools.

### <span id="page-6-1"></span>**Visualizing Interactions Between Data**

Visualizing data in the Electric Vehicle Mapping Tool is the Tool's greatest strength compared to a typical GIS workflow. In a typical workflow, data would need to be downloaded, manipulated, uploaded, and then could be visualized. By having this tool, we hope to have helped remove these steps so that data can be more easily visualized and constantly updated. As electric vehicle registration and infrastructure continue to increase, having a tool with consistently updated data is crucial to meeting the demands of electric vehicles.

To meet the demands of electric vehicles, other data layers have been added to the tool to better understand the interactions between electric vehicle registration and its associated infrastructure. Some of the main data layers we have included are electric vehicle charging stations, Federal Highway Administration's designated electric alternative fuel corridors, and nonattainment counties for the EPA's criteria pollutants. We have included these layers so that they may stand together to show how they interact with one another. By using the map layers tool, you can make conclusions about how electric vehicle charging stations and electric vehicle registration influence each other, how electric corridors can be filled out to provide long distance journeys for electric vehicle owners, and how air quality can potentially be affected by the growth of electric vehicles. Utilizing these layers and more can help gain a better visual understanding of the state of electric vehicles.

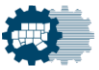

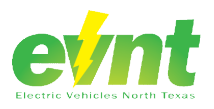

# *Electric Vehicle Mapping Tool User Guide*

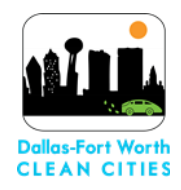

### <span id="page-7-0"></span>**Specializing Data to Your Community**

The Electric Vehicle Mapping Tool is great for looking at an overview of Texas or North Texas as the data has been created for these extents. However, data is not limited to these broad regions. Utilizing the tool to assess your community is essential to understand current and future implications of electric vehicles within your specified region. If your community resides in the North Texas area, there is a greater amount of data that can be extracted within this profile. However, if you are outside of the North Texas area, there is still a plethora of more generalized data to utilize.

To specialize the data to your community, you can utilize the filter data and query data tools. While these tools do manipulate the data for the whole map, you can use the search button to zoom in on your community and ignore any data that may fall outside of its bounds. The filter data tool can be used to understand the range of electric vehicles and where there are concentrations in your community. For some communities, these concentrations of electric vehicles may mean that many individuals are charging their vehicles at home. However, if there are electric vehicle charging stations nearby this may mean that these stations are what draw people to purchase electric vehicles as they know they have access to charging. By narrowing the range of the filter data tool, many results can be visualized in your community.

The query data tool can be used in a similar capacity as the filter data tool. However, this data can also be downloaded and further analyzed within Excel or other applications. Queries can be even further specialized by drawing the extent you are interested in on the map with the query by graphic option. This can help to analyze potentially even subareas within your community and understand more granularly how electric vehicles impact an area.

### <span id="page-7-1"></span>**Increasing Awareness of Electric Vehicles**

To increase awareness of the benefits and current status of electric vehicles, you can share this tool out to your community through your website or other platforms. The Electric Vehicle Mapping Tool can be embedded directly into your website and even have its extent and other elements changed so that it automatically loads to your community. If you are looking for more benefits of electric vehicles, how the technology works, and how to receive incentives for purchasing electric vehicles, please visit the other webpages on our DFW Clean Cities website.

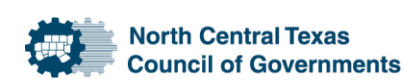

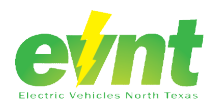

## <span id="page-8-0"></span>*Electric Vehicle Mapping Tool User Guide*  **Data Sources**

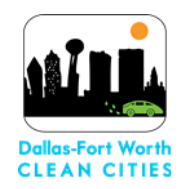

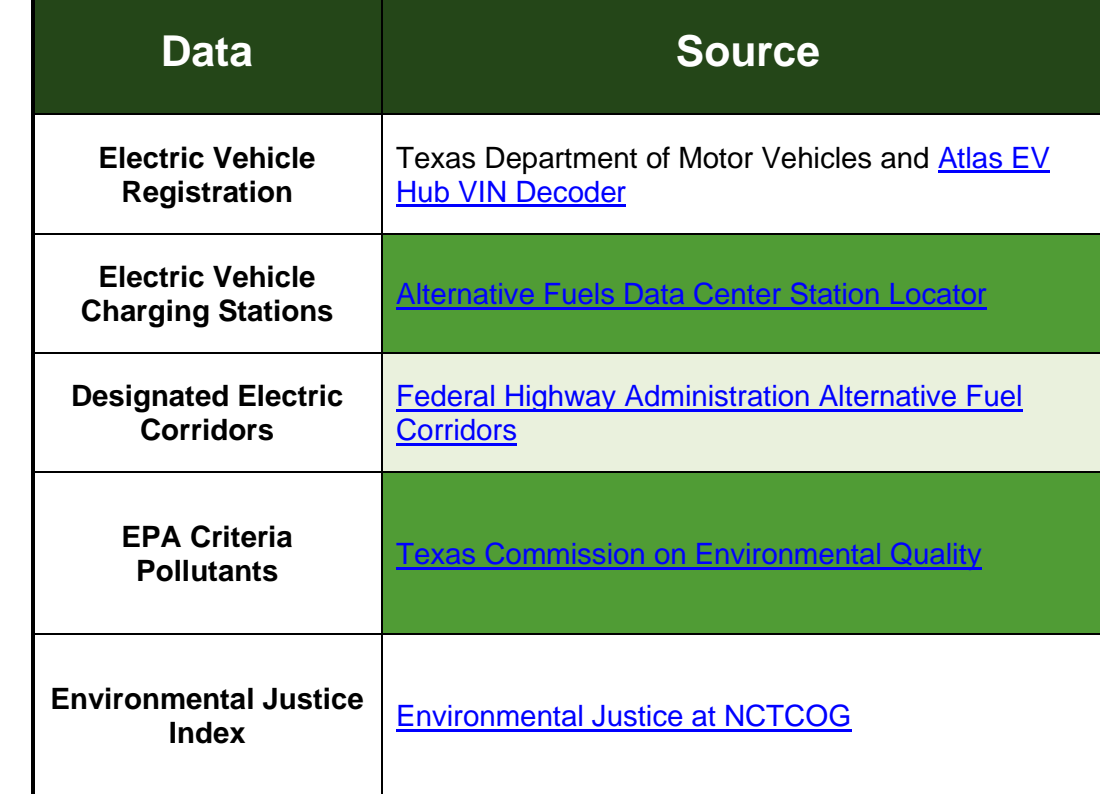

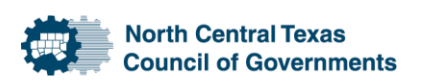

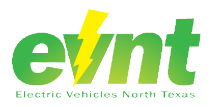